## **FortiClient VPN**

Fortinet is the VPN (Virtual Private Network) used district-wide to access our internal network. The VPN is necessary to access critical resources such as Banner and ARGOS. Below are the directions to install and configure the Fortinet VPN on your computer.

**Step 1**: Browse to the following web address to download the VPN

<https://www.forticlient.com/downloads>

**Step 2**: Scroll down to the FortiClient VPN heading and click on the appropriate download option for your operating system. Note: Windows 10 requires the Windows 64 version.

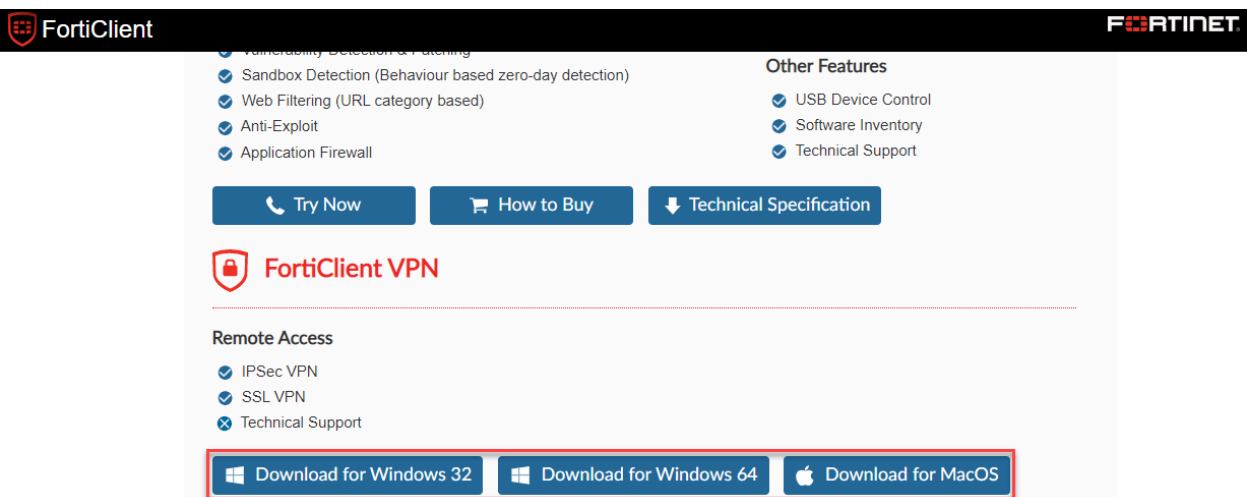

**Step 3**: Open the downloaded file to begin the installation. The installation will require other components to be downloaded, so the process may take some time to complete. Please be patient.

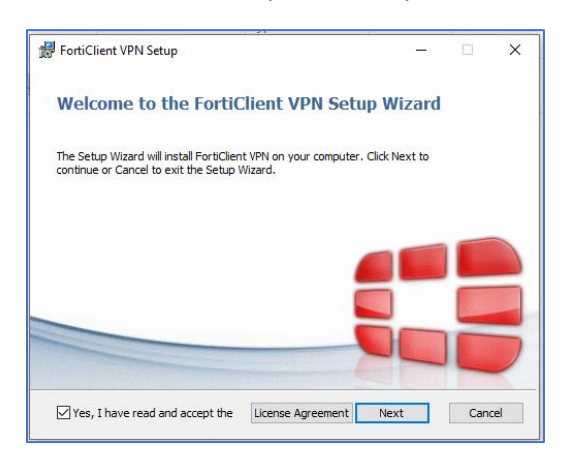

Once the installation is complete, the FortiClient VPN icon appears on your desktop ( $\mathcal{H}$ +M to display on your desktop)

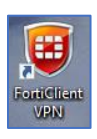

**Step 4**: Double click on the FortiClient VPN icon. This will launch the one-time setup to properly configure the VPN to connect to the district-wide network.

**Step 5**: Accept the User Agreement that appears. The installation screen will appear. Click the **Configure VPN** link.

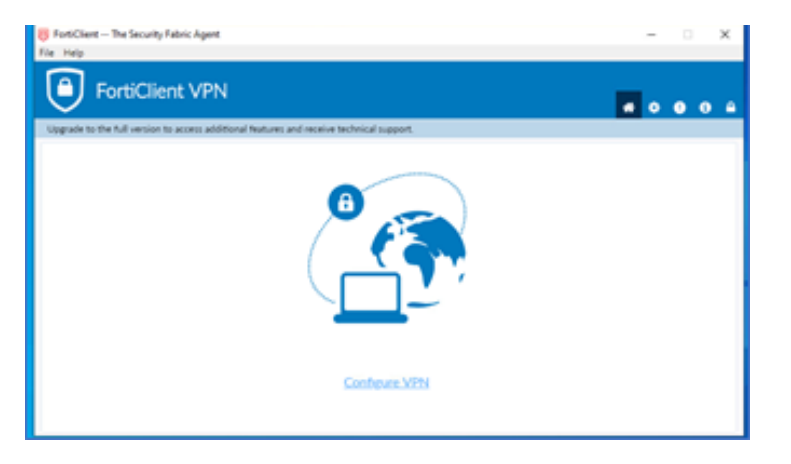

**Step 6**: The configuration screen will appear.

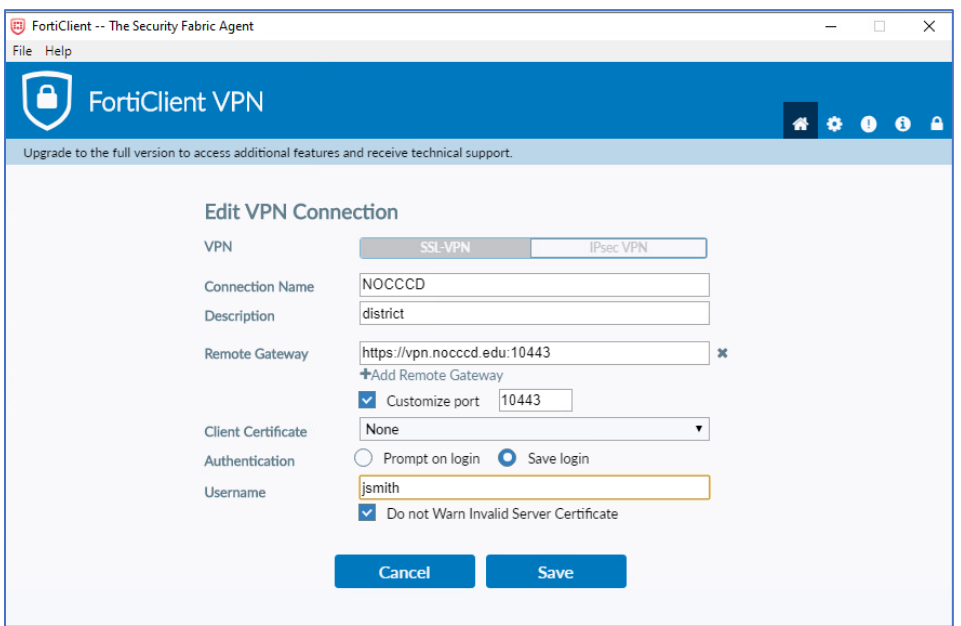

Configure the connection as follows:

- *Connection Name*: NOCCCD-VPN
- *Description*: District
- *Remote Gateway*[: https://vpn.nocccd.edu](https://vpn.nocccd.edu/)
- $\checkmark$  Check the *Customize port* box and enter 10443 in the input field
- Leave *Client Certificate* at the default setting
- Click the **Save login** option for *Authentication*
- Type your username (e.g. jsmith) in the *Username* field
- Check the *Do not Warn Invalid Server Certificate* box

Click the **Save** button to complete the configuration.

**Step 7**: The login box will appear. If it does not, double click on the FortiClient VPN icon.

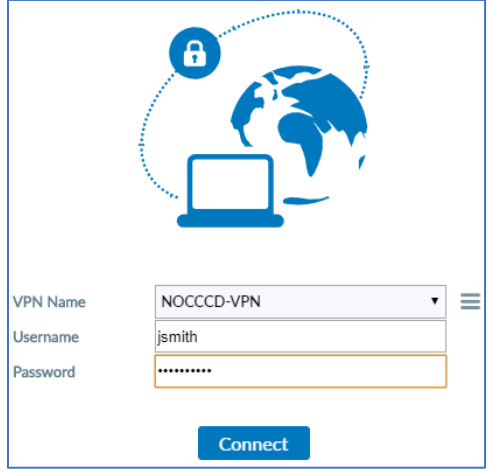

Enter your work computer password in the *Password* field and click the **Connect** button.

**Step 8**: A status message will appear below the logo graphic. If the connection status appears to pause, minimize the login box. There should be another message box appearing on the desktop.

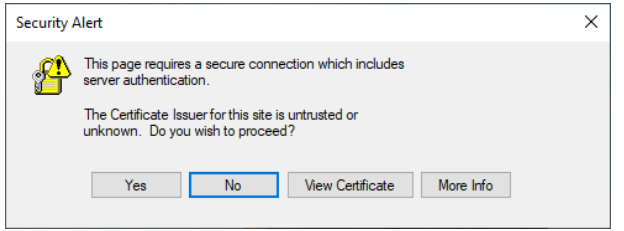

Click the **Yes** button to proceed and repeat Step 7.

**Step 9**: FortiClient will display a message when the connection is successful and a box of additional information. At this point you can minimize the information box.

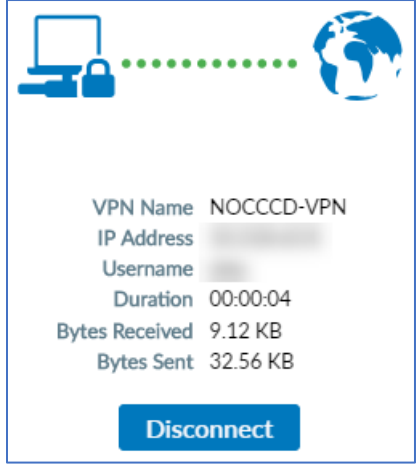

**Step 10**: When your work is complete, bring up the FortiClient information box and click the **Disconnect** button.

## **Accessing Work Desktop**

Below are steps to access your work desktop after successfully logging in with VPN.

**Step 1**: Open the Remote Desktop Connection from the Start Menu

- 1. Click the **Windows Start** button
- 2. Expand all apps by clicking **All apps**
- 3. Scroll down and click on **Windows Accessories** to open menu
- 4. Click on **Remote Desktop Connection** option

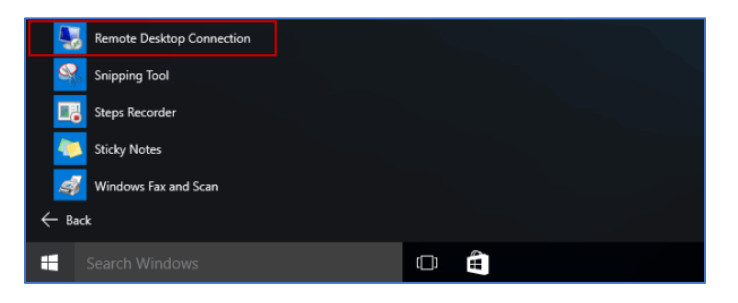

**Step 2**: The Remote Desktop Connection box will appear.

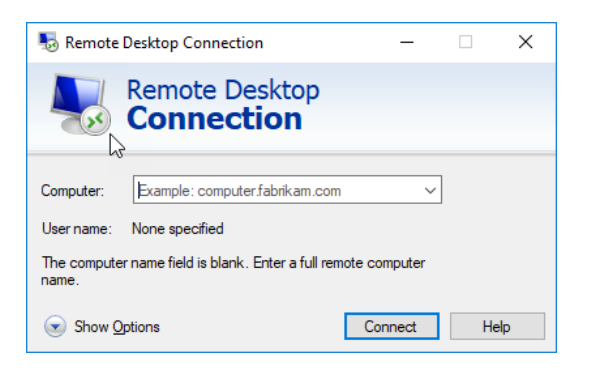

Enter your work computer name and click the **Connect** button.

Note: If you do not know your work computer name, please email the Help Desk for assistance.

**Step 3**: The login screen for your desktop will appear.

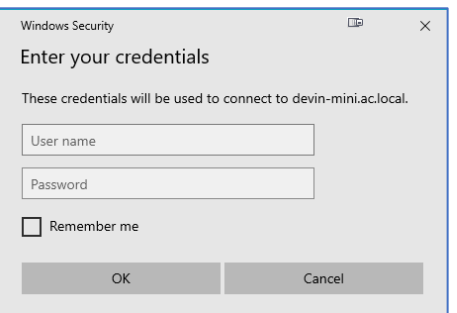

Enter the following login information:

User name: ac.local\username \* Password: Your work computer password

\* Username is generally your first initial + last name (same as your email address without the @nocccd.edu)

**Step 4**: You may encounter a certificate warning message (see below). Click the **Yes** button to proceed.

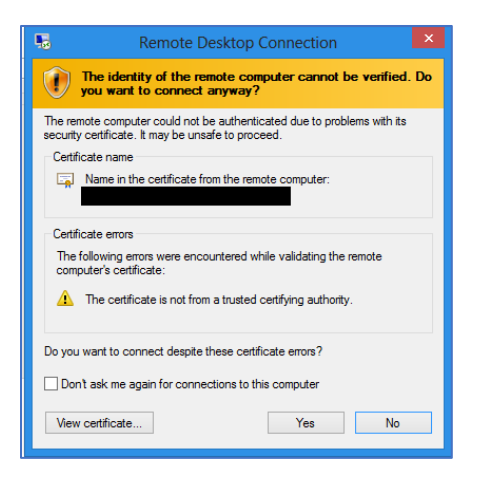

You should now be connected to your work computer.